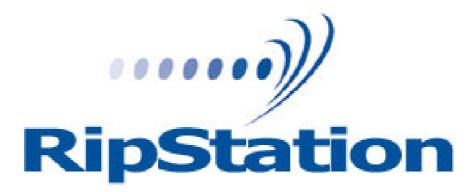

# Ripstation Lite Pro Operating Manual

Ripstation A Division of Formats Unlimited, Inc 155 Sherwood Avenue Farmingdale, NY 11735

T: +1 631 249 9393 F: +1 631 249 9273

Authors: Robert Warnock & Patrick McGrath

support@ripstation.com www.ripstation.com/support

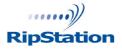

© Copyright 2009

100-5-04-000

# Copyright

All rights within this document and related software belong to Formats Unlimited. Ripstation is a registered trademark of Formats Unlimited.

# BY USING THIS SOFTWARE YOU ARE AGREEING TO THESE TERMS AND CONDITIONS.

This software (the SOFTWARE) is prepared as a solution to dealers, systems integrators. This SOFTWARE is provided as is and with warranty only as detailed in the applicable License agreement.

Ripstation specifically disclaim to the fullest extent permitted by law all warranties, expressed or implied, including but not limited to implied warranties of merchantability and fitness for a particular purpose, with respect to this software. Ripstation shall have no liability including without limitation in negligence with respect to this software. Ripstation shall have no liability including without limitation in negligence with respect to any loss or damage directly or indirectly arising out of the use of this software.

Without limiting the foregoing, Ripstation shall not be liable, including without limitation in negligence for any loss of profit, interruption of business, loss or damage to equipment or data, interruption of operations or any other damage, including but not limited to direct, special, incidental or consequential damages. This software must not be used for unauthorised duplication of CD's or any other works protected by copyright unless permitted by law. No license to infringe copyright is granted by the possession, installation and/ or use of this software. Any statutory rights you may have are unaffected.

#### **Software EULA**

End User Software License Agreement for Ripstation Software

NOTICE TO ALL USERS: PLEASE CAREFULLY READ THE FOLLOWING LEGAL AGREEMENT ("AGREEMENT") FOR THE LICENSE OF Ripstation ("SOFTWARE") BY Formats Unlimited, Inc. ("FUI"). BY CLICKING THE ACCEPT BUTTON OR INSTALLING THE SOFTWARE, YOU (EITHER AN INDIVIDUAL OR A SINGLE ENTITY) CONSENT TO BE BOUND BY AND BECOME A PARTY TO THIS AGREEMENT. IF YOU DO NOT AGREE TO ALL OF THE TERMS OF THIS AGREEMENT, CLICK THE BUTTON THAT INDICATES THAT YOU DO NOT ACCEPT THE TERMS OF THIS AGREEMENT AND DO NOT INSTALL THE SOFTWARE.

1. License Grant. Subject to the payment of the applicable license fees, and subject to the terms and conditions of this Agreement and a pre agreed License term, FUI hereby grants to you a non-exclusive, nontransferable right to use one copy of the specified version of the Software and the accompanying documentation (the "Documentation") on one computer only unless otherwise agreed.

2. Term. This Agreement is effective for an unlimited duration unless and until earlier terminated as set forth herein. This Agreement will terminate automatically if you fail to comply with any of the limitations or other requirements described herein. Upon any termination or expiration of this Agreement, you must destroy all copies of the Software and the Documentation. You may terminate this Agreement at any point by destroying all copies of the Software and the Documentation.

3. Ownership Rights. The Software is protected by International copyright laws and international treaty provisions. FUI and its suppliers own and retain all right, title and interest in and to the Software, including all copyrights, patents, trade secret rights, trademarks and other intellectual property rights therein. Your possession, installation, or use of the Software does not transfer to you any title to the intellectual property in the Software, and you will not acquire any rights to the Software except as expressly set forth in this Agreement.

4. Restrictions. You may not rent, lease, loan, sublicense or resell the Software. You may not permit third parties to benefit from the use or functionality of the Software via a timesharing, service bureau or other arrangement. You may not transfer any of the rights granted to you under this Agreement. You may not reverse engineer, decompile, or disassemble the Software, except to the extent the foregoing restriction is expressly prohibited by applicable law. You may not modify, or create derivative works based upon, the Software in whole or in part. You may not copy the Software or Documentation. Except that you may either (a) make one copy of the Software solely for backup or archival purposes, or (b) transfer the Software to a single hard disk provided that you keep the original solely for backup or archival purposes. You may not remove any proprietary notices or labels on the Software. All copies must contain the same proprietary notices that appear on and in the Software. All rights not expressly set forth hereunder are reserved by FUI.

5. Warranty and Disclaimer.

a. Limited Warranty. FUI warrants that for sixty (60) days from the date of original purchase the media (e.g., CD-Rom) on which the Software is contained will be free from defects in materials and workmanship.

b. Remedies. FUI and its suppliers' entire liability and your exclusive remedy for any breach of the foregoing warranty shall be, at FUI's option, either (i) return of the purchase price paid for the license, if any, or (ii) replacement of the defective media in which the Software is contained. You must return the defective media to FUI at your expense with a copy of your receipt. This limited warranty is void if the defect has resulted from accident, abuse, or misapplication. Any replacement media will be warranted for the remainder of the original warranty period.

c. Warranty Disclaimer. Except for the limited warranty set forth herein, THE SOFTWARE IS PROVIDED "AS IS." TO THE MAXIMUM EXTENT PERMITTED BY APPLICABLE LAW, FUI DISCLAIMS ALL WARRANTIES, EITHER EXPRESS OR IMPLIED, INCLUDING BUT NOT LIMITED TO IMPLIED WARRANTIES OF MERCHANTABILITY, FITNESS FOR A PARTICULAR PURPOSE, TITLE AND NONINFRINGEMENT WITH RESPECT TO THE SOFTWARE AND THE ACCOMPANYING DOCUMENTATION. YOU ASSUME RESPONSIBILITY FOR SELECTING THE SOFTWARE TO ACHIEVE YOUR INTENDED RESULTS, AND FOR THE INSTALLATION OF, USE OF, AND RESULTS OBTAINED FROM THE SOFTWARE. WITHOUT LIMITING THE FOREGOING PROVISIONS, FUI MAKES NO WARRANTY THAT THE SOFTWARE WILL BE ERROR-FREE OR FREE FROM INTERRUPTIONS OR OTHER FAILURES OR THAT THE SOFTWARE WILL MEET YOUR REQUIREMENTS. SOME STATES AND JURISDICTIONS DO NOT ALLOW LIMITATIONS ON IMPLIED WARRANTIES, SO THE ABOVE LIMITATION MAY NOT APPLY TO YOU. The foregoing provisions shall be enforceable to the maximum extent permitted by applicable law. 6. Limitation of Liability. UNDER NO CIRCUMSTANCES AND UNDER NO LEGAL THEORY, WHETHER IN TORT, CONTRACT, OR OTHERWISE, SHALL FUI OR ITS SUPPLIERS BE LIABLE TO YOU OR TO ANY OTHER PERSON FOR ANY INDIRECT, SPECIAL, INCIDENTAL, OR CONSEQUENTIAL DAMAGES OF ANY CHARACTER INCLUDING, WITHOUT LIMITATION, DAMAGES FOR LOSS OF GOODWILL, COMPUTER FAILURE OR MALFUNCTION, OR FOR ANY AND ALL OTHER DAMAGES OR LOSSES. IN NO EVENT WILL TOPIARY BE LIABLE FOR ANY DAMAGES IN EXCESS OF THE LIST PRICE TOPIARY CHARGES FOR A LICENSE TO THE SOFTWARE, EVEN IF TOPIARY SHALL HAVE BEEN ADVISED OF THE POSSIBILITY OF SUCH DAMAGES. FURTHERMORE, SOME STATES AND JURISDICTIONS DO NOT ALLOW THE EXCLUSION OR LIMITATION OF INCIDENTAL OR CONSEQUENTIAL DAMAGES, SO THIS LIMITATION AND EXCLUSION MAY NOT APPLY TO YOU. The foregoing provisions shall be enforceable to the maximum extent permitted by applicable law. 7. Miscellaneous. This Agreement is governed by the laws of the Ireland, without reference to conflict of laws principles, and the parties agree that the sole location and venue for any litigation which may arise hereunder shall be Ireland. The application of the United Nations Convention of Contracts for the International Sale of Goods is expressly excluded. This Agreement sets forth all rights for the user of the Software and is the entire agreement between the parties. This Agreement supersedes any other communications with respect to the Software and Documentation. This Agreement may not be modified except by a written addendum issued by a duly authorized representative of FUI. No provision hereof shall be deemed waived unless such waiver shall be in writing and signed by FUI or a duly authorized representative of FUI. If any provision of this Agreement is held invalid, the remainder of this Agreement shall continue in full force and effect. The parties confirm that it is their wish that this Agreement has been written in the English language only. 8. The Software and Documentation are provided with Restricted Rights. 9. You agree not to export this software unless previously agreed with FUI

Copyright © 2002-2006 Formats Unlimited, Inc. All Rights Reserved.

# **Overview**

Ripstation Lite Pro is a suite of software to allow for batch transfer and encoding of CD material to digital music files utilising MF Digital's 7601 series robotic autoloaders.

The application operates on the Windows XP Platform.

The product is designed for use by individuals, system integrators and service providers and offers flexibility, ease of use and high throughput at the core of its operation.

Ripstation Lite Pro is licensed on a seat or site license basis as selected by MF Digital's clients and subject to the conditions laid down in the applicable license agreement.

This document provides a user manual to allow basic and advanced operation as well as customisation of all parameters, set up and use of robotics.

Ripstation generally includes the following:

- Ripstation Lite Pro
- 7601 series Hardware

101-5-01-000

## **1.0 Software Installation**

## **1.1 Pre-install Checks**

For Standalone PC Options:

- Windows XP with SP2, Vista or Windows 7
- Microsoft .NET 2.0, download from <u>http://www.microsoft.com/downloads/details.aspx?FamilyID=0856eacb-4362-</u> <u>4b0d-8edd-aab15c5e04f5&displaylang=en</u>
- PC platforms as specified in pre-install documentation
- Always on internet connection
- Windows Media Player 11 or above.

#### **1.2 Running the Installer**

- Ensure your target PC is connected to the Internet.
- Insert the enclosed CD into a CD/DVD drive on the target PC and it will auto run and install all required software.
- Follow the prompts and key in any required data.

A folder called 'Local Audio' will be created in C:\ and will be the default audio file storage location. Shortcuts are also set up on the Quick Launch toolbar, the desktop and in the start menu under all programs > Ripstation > Ripstation Lite Pro.

#### 1.2.1 Registration

• When prompted, as shown in figure 1.0, please key in your registration code supplied at the time of purchase and click [OK].

| RIPSTATION Product Registration                                                                                                    | × |  |
|----------------------------------------------------------------------------------------------------|---|--|
| Please select one of the following options:                                                                                                    |   |  |
|                                                                                                    |   |  |
| <ul> <li>Install as a standalone program</li> </ul>                                                                                                    |   |  |
| 🔿 Install as a trial                                                                                                    |   |  |
| O Install as a network client                                                                                                    |   |  |
| Please enter your Product Key below. A Product Key takes the form:<br>RIPSTATION>XXXX>XXX. If you don't have a Product Key, please contact<br>your software supplier. |   |  |
|                                                                                                    |   |  |
|                                                                                                    |   |  |
| OK Cancel Help                                                                                                    | 1 |  |

#### Figure 1.0 Product Registration Code Screen

• Next, enter in your details when presented with the screen as shown in figure 1.1 in order to complete the product registration and software installation.

| o complete the registration of this p | roduct, please fill out the form below. Items marked with a * are compulsory.                                                                            |
|---------------------------------------|----------------------------------------------------------------------------------------------------|
|                                       | ration of this product will be sent over the Internet. This information will be<br>I not be distributed to anybody other than the Software Developer and |
| f you would like to see Microcosm's s | ecurity policy then please dick the button below                                                                                                    |
| Company Name *                        | 1                                                                                                    |
| Customer Name *                       |                                                                                                    |
| House Name/Number                     |                                                                                                    |
| Street Name                           |                                                                                                    |
| Town/City                             |                                                                                                    |
| County/State                          |                                                                                                    |
| Post/Zip Code                         |                                                                                                    |
| Country *                             |                                                                                                    |
| Telephone No.                         |                                                                                                    |
|                                       |                                                                                                    |

Figure 1.1 – Product Registration Details Screen

### 1.2.2 Limits on Registration

You will be provided with **ONE** code for activation. You may, at any time, uninstall the application and reinstall it on an alternate machine by following the process above. Please note however, only ONE copy of the software will run at any one time and a second installation of the software with the same code will prevent the first installation from being run.

## **1.3 Keying In Your Metadata Code**

- To enable AMG metadata lookups (NOTE: Use of AMG metadata from Macrovision is undertaken under the terms of the flow down agreement attached as Annex A, please read it carefully)
- Firstly you can purchase a look up voucher for AMG by clicking on the following link:

www.ripstation.com/amgdep/purchase.php

- Open the Ripstation Lite Software by double clicking the icon installed on your desktop.
- Click on the preferences icon

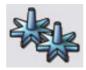

• Select the AMG Metadata Provider and key in your AMG Look Up voucher.

## 2.0 Step-by-step guide of Robotic Hardware - 7601XD

#### 2.1.1 Step One – Remove the Packing Constraints

- Carefully remove the autoloader from its carton.
- Unlock cover with the key and install the plastic rods.
- Place the system on a level workspace free of debris, dust, humidity, excessive heat, and electronic or electromagnetic interference.
- Remove protective plastic cover from system and save along with the rest of the packaging.

#### 2.1.2 Step Two – Plug in the Peripherals

Using the power cord, plug in the autoloader to a properly grounded AC receptacle. It is highly recommended that a surge protector is used to ensure safety in operation. Then connect a USB cable from the 7601XD to the PC.

#### 2.1.3 Step Three - Installing the drivers

Then power on the unit using the main switch at the back of the autoloader and the "Found New Hardware Wizard" will open.

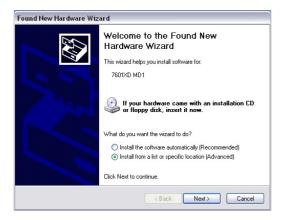

Select install from a list or specific location and click next and the Search and Installations window will open.

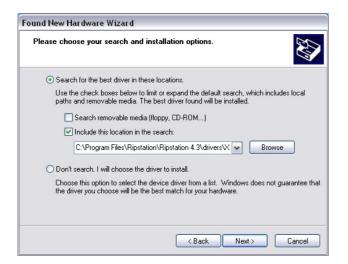

Select "include this location in this search" and browse to the XD Drivers folder which is located in the Ripstation Lite Pro program folder. Then click next.

| Found New Hardware Wizard    |  |  |
|------------------------------|--|--|
| it while the wizard searches |  |  |
| 7601XD MD1                   |  |  |
| Q                            |  |  |
|                              |  |  |
| Back Next Cancel             |  |  |
|                              |  |  |

On the next window select the first driver which is mfd\_md1.inf and click next.

| ound New Hardware Wiza                           | nd New Hardware Wizard |                            |        |
|--------------------------------------------------|------------------------|----------------------------|--------|
| Please select the best ma                        | tch for your hard      | lware from the list below. |        |
| 7601XD MD1                                       |                        |                            |        |
| Description Versi                                | ion Manufacturer       | Location                   |        |
| 7601XD MD1 1.0.1.                                | 5 MF Digital           | c:\windows\inf\mfd_md1.inf |        |
| 7601XD MD1 1.0.1                                 | 5 MF Digital           | c:\windows\inf\oem18.inf   |        |
|                                                  |                        |                            |        |
| This driver is not <u>Tell me why driver sig</u> |                        |                            |        |
|                                                  |                        | < Back Next >              | Cancel |

#### Quick Start Guide

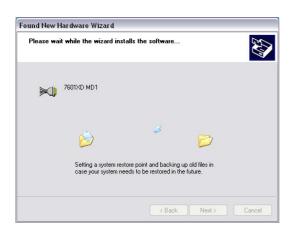

Then another window will open that says breadusb.sys cannot be found. Browse to and open the XD Drivers folder in the Ripstation Lite Pro program folder. Select the breadusb.sys file and click OK. Then click OK again.

| Files Nee                                                       | ded                     |                                         |              |
|-----------------------------------------------------------------|-------------------------|-----------------------------------------|--------------|
| 9                                                               |                         | SB.sys' on (Unknown) is needed.         | OK<br>Cancel |
|                                                                 | Type the path wh<br>OK. | ere the file is located, and then click |              |
|                                                                 | Copy files from:        |                                         |              |
|                                                                 | C:\Program Files'       | Ripstation\Ripstation 4.3\drivers 💌     | Browse       |
| Locate File                                                     |                         |                                         | ? 🛛          |
| Look                                                            | in: 🗀 XD Drivers        | 🖌 G 🤌 🖂                                 | <u>ب</u>     |
| My Recent<br>Documents                                          | BREADUSB.sys            |                                         |              |
| Desktop                                                         |                         |                                         |              |
| My Documen                                                      | ts                      |                                         |              |
| My Compute                                                      | r                       |                                         |              |
|                                                                 | File name:              | BREADUSB.sys                            | Open         |
| My Network                                                      | Files of type:          | BREADUSB.sys;BREADUSB.sy_               | Cancel       |
|                                                                 |                         |                                         |              |
| Files Nee                                                       | ded                     |                                         |              |
| The file 'BREADUSB.sys' on (Unknown) is needed.                 |                         |                                         |              |
| Type the path where the file is located, and then click.<br>OK. |                         |                                         |              |
|                                                                 | Copy files from:        |                                         |              |
|                                                                 | Files\Ripstation*       | Ripstation 4.3\drivers\XD Drivers 🔽     | Browse       |

That is the driver installation complete and you can now click finish on the new hardware wizard.

| Found New Hardware Wizard |                                                                                                    |  |
|---------------------------|----------------------------------------------------------------------------------------------------|--|
|                           | Completing the Found New<br>Hardware Wizard<br>The wizard has finished installing the software for:<br>7601×D MD1 |  |
|                           | Click Finish to close the wizard.                                                                                 |  |
|                           | < Back Finish Cancel                                                                                              |  |

## 2.1.4 Step Four – Loading Discs

- Discs for ripping are loaded to the top of the unit and the unit can hold 80 discs at one time.
- Completed discs are placed in the tray which can be removed from the bottom of the unit.
- Rejected discs are ejected through the slot in the front of the unit.

# 3.0 Ripstation Lite Pro Quick Start Guide

Before using the Ripstation Lite Pro software, please use the following steps as a 'quick start' guide to set the initial parameters and perform a CD to MP3 rip.

- 1. Open the Ripstation Lite Pro software and on the main screen click the Preferences icon.
- 2. Check the metadata sources you wish to use and key in your supplied username and password then click OK to save and close.
- 3. In the main screen, click the New Batch icon and the Batch Properties dialog box opens.
- 4. Enter your name, 'testrip' or 'myfirstrip' into the Client Name box. A folder of the same name will be created. This is where the audio files will be saved.
- 5. Select the source drive from the combo box.
- 6. In the output formats section, highlight the MP3 codec and tick the 'Enabled' box on the left.

Should you wish to change the bitrate, folder locations and filename mask, click the Edit button beside it. Select your default bit rate, folder path and filename mask. Click OK to save and close this screen.

7. Place some CDs in the input bin and click 'Start Batch' to commence your first batch rip.

**NOTE:** Ripping will continue until all CDs are ripped. Clicking the 'Cancel Batch' button will terminate the batch.

Click the 'Open Batch Folder' button to view the digitally encoded audio files.

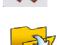

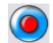

# 4.0 Ripstation Lite Pro Main User Guide

## **4.1 Key Features**

- Batch encoding
- 7601XD series Robotic and backup USB2.0 drive support
- Batch setup wizard
- Multiple CODEC encoding
- Client Name entry
- Support for AMG, FreeDB and CD Player.ini data sources
- Full metadata preview
- Metadata cover art lookup and embedding
- Amazon cover art lookup and embedding
- UID client watermark embedding
- Switchable Unicode support
- ID3> 2.4 inc. 1.1
- Batch preview window discs ripped/to go/no cover art/CODECs/client name
- Single touch start and drive control
- Drive stop control
- Full C2 error checking
- Error output on the fly and post rip
- Metadata testing service
- Post encode facility\*
- Fully scalable output masks
- Operator status message window
- Fully automatically updated
- Detailed batch logging
- Integrated DVD burning engine
- Transfer to drive

## 4.2 Supported CODECs and Bit Rates

### Installed as standard are the following CODECs

| CODEC | Supported options                                        |
|-------|----------------------------------------------------------|
| FLAC  | Lossless                                                 |
| MP3   | VBR/CBR                                                  |
|       | • 128/192/224/320 kbps                                   |
| WMA   | VBR/CBR                                                  |
|       | <ul> <li>32/48/64/96/128/160/192/256/320 kbps</li> </ul> |
|       | Lossless                                                 |
| WAV   | Embedded ID3 wav                                         |
|       | Request WAV                                              |
|       | Sonos RIFF WAV                                           |
| AAC   | VBR/CBR                                                  |
|       | <ul> <li>96/128/160/192 kbps</li> </ul>                  |
| OGG   | • 45/64/80/96/112/128/160/192/224/256/320/499 kbps       |

## 4.3 Ripstation Lite Pro Main Screen

The Ripstation Lite Pro main user interface is shown in figure 4.1 below. Operations are carried out using the button controls at the top of the screen and information is displayed throughout the rest of the screen. An additional 'Open batch folder button' is located in the bottom right of the screen.

| 🞇 Ripstation Lite Pro | A REAL PROPERTY AND ADDRESS OF TAXABLE PROPERTY. |                                       |
|-----------------------|--------------------------------------------------|---------------------------------------|
| 0                     | 🎭 🔌 🌽 😂 💺 📑                                      | Disc Status                           |
| Track                 | Duration Completion                              | Provider Skip Disc                    |
|                       |                                                  | Disc Cover                            |
|                       |                                                  |                                       |
|                       |                                                  |                                       |
|                       |                                                  |                                       |
|                       |                                                  |                                       |
|                       |                                                  |                                       |
|                       |                                                  |                                       |
|                       |                                                  |                                       |
|                       |                                                  |                                       |
|                       |                                                  | Artist                                |
|                       |                                                  | Album                                 |
|                       |                                                  | Year                                  |
|                       |                                                  | Genre                                 |
|                       |                                                  | Batch Status                          |
|                       |                                                  | Client<br>Discs Ripped Output Formats |
| 0%                    | Total Disc Progress 100%                         | Discs Failed                          |
|                       |                                                  | Discs Falled                          |
|                       |                                                  | Missing Covers                        |
|                       |                                                  |                                       |
|                       |                                                  | 27                                    |
|                       |                                                  | 0 AMG Lookups Left                    |
|                       |                                                  | · · · ·                               |

Figure 4.1 – Ripstation Lite Pro Main User Interface

Section 4.3.1 details the operation of each of the button controls.

### 4.3.1 Ripstation Lite Pro Button Controls

The Ripstation Lite Pro Main button controls are shown in figure 4.2. The operations of the buttons are detailed in the key below.

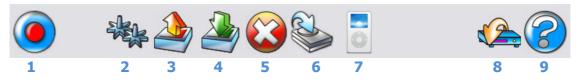

Figure 4.2 – Ripstation Lite Pro Main Screen Button Controls

#### 1. New Batch / Cancel Batch

Opens the New Batch dialog. If a batch is currently running, this button will cancel the batch.

### 2. Preferences

Opens the preferences dialog.

3. Load

Opens a browser dialog to load previously saved batch settings into an RSF file. RSF file contains Client Name, folder masks and configurations of all CODECs, codec selection, output path and force default filenames selection.

4. Save

Opens a browser dialog to save the current batch settings into an RSF file.

5. Delete Customer Files

Deletes the last Client folder that was ripped. Will display a confirmation dialog showing the name of the folder about to be deleted. **NOTE: If no client folder loaded – deletes all files ripped from top-level folder down.** 

#### Send to Disk Opens the Ripstation 'Send to HD' module – please refer to this product's user manual.

7. Podload

Opens iTunes for add to library function and iPod loading

- Server Transfer (optional module) Opens the optional Ripstation 'Audioloader' module – please refer to this product's user manual.
- 9. Help Opens Ripstation Lite Pro HTML Help.

The **Open Batch Folder button** shown in the bottom right hand corner of the main user screen can be clicked at any time during the ripping process to open the current client audio folder. You may want to do this to check that file and folder naming and locations of audio files are being created as expected.

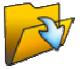

## 4.4 Ripstation Lite Pro Display During Ripping

Figure 4.3 shows the Ripstation Lite Pro main screen view during the ripping process.

| 🔅 Ripstation Lite Pro                                                                                                    |                                                                                       |  |      |                                               |                                           |
|----------------------------------------------------------------------------------------------------|---------------------------------------------------------------------------------------|--|------|-----------------------------------------------|-------------------------------------------|
|                                                                                                    |                                                                                       |  |      | Disc Status                                   |                                           |
| Track<br>01. Theme from The Last Waltz<br>02. Up on Cripple Creek                                                                                                    | Duration Completion<br>3:40<br>4:35                                                   |  |      | Provider /                                    | AMG Skip Disc                             |
| 03. Who Do You Love?<br>04. Helpless<br>05. Stage Fright                                                                                                    | 4:15 5:50 4:24 5:50 5:50 5:50 5:50 5:50 5:50 5:50 5:5                                 |  |      | A SPECIALLY-PRICED 3                          | RECORD SET ON 2 COMPACT DISCS             |
| 06. Coyote<br>07. Dry Your Eyes<br>08. It Makes No Difference<br>09. Such a Night<br>10. The Night They Drove Old Dixie Down                                                   | 5:53 5:53<br>3:56 5:50 5:50<br>4:03 5:20<br>4:20 5:50 5:50 5:50 5:50 5:50 5:50 5:50 5 |  |      | Ţ                                             | THE AST                                   |
| 11. Mystery Train<br>12. Mannish Boy<br>13. Further on Up the Road                                                                                                    | 5:03<br>6:59<br>5:03                                                                  |  |      |                                               | <u>Krit</u>                               |
|                                                                                                    |                                                                                       |  |      | Artist The Ban<br>Album The Last<br>Year 1978 | An an an an an an an an an an an an an an |
|                                                                                                    |                                                                                       |  |      | Genre Rock                                    |                                           |
|                                                                                                    |                                                                                       |  |      | Batch Status 00:00<br>Client My Music         |                                           |
| 0% Total Disc                                                                                                    | : Progress 8.3% (11.5x)                                                               |  | 100% | Discs Ripped<br>0 / *<br>Discs Failed         | Output Formats<br>MP3 [320 kbps CBR]      |
| 13:52:23: E: Reading the disc ISRCs.<br>13:52:27: E: Done reading the disc ToC.<br>13:52:27: E: Disc 1 has been loaded.<br>13:55:27: E: Querying the AMG service for metadata. |                                                                                       |  |      | 0<br>Missing Covers<br>0                      |                                           |
| 13:52:29: E: Disc 1 (The Band / The Last Waltz<br>13:52:29: E: Ripping disc 1 (The Band / The La                                                                               |                                                                                       |  | •    | NY.                                           | 283 AMG Lookups                           |
| ] <                                                                                                    |                                                                                       |  | •    |                                               | 200 Ama Ebokapa                           |

Figure 4.3 – Main screen view during ripping

The following information is displayed when ripping a disc:

## 4.4.1 Metadata preview

The metadata preview section at the top right of the screen indicates the source of the metadata information and displays all information known at album level for a CD including Cover Artwork at 150x150 pixels.

### 4.4.2 Log Window

The log window at the bottom left of the screen logs all robotic operations, metadata lookups, ripping & encoding procedures and failed CDs in real time.

## 4.4.3 Batch Status

| Batch Status 00:00:57 |                    |  |
|-----------------------|--------------------|--|
| Client My Music       |                    |  |
| Discs Ripped          | Output Formats     |  |
| 0/*                   | MP3 [320 kbps CBR] |  |
| Discs Failed          |                    |  |
| 0                     |                    |  |
| Missing Covers        |                    |  |
| 0                     |                    |  |
| 37                    |                    |  |
|                       |                    |  |
|                       | 283 AMG Lookups    |  |

Figure 4.4 – Batch Status Window

The batch status window, shown in figure 4.4, is located at the bottom right of the screen and is designed to give an 'at a glance preview' of the current job in progress. It displays the following dynamic information:

- Elapsed Time Time from the start of the batch, taken from when the GO button is pressed
- Client Name
- Discs Ripped in the form N/NN, where N is the total ripped to date and NN is the total size of the batch. A wildcard \* is used to denote when no maximum number of discs has been entered.
- Discs Failed Number of discs failing error correction
- Missing Covers Number of discs in current batch for which album art was not obtained.
- Open Batch Folder Opens the current batch folder in explorer
- Output Formats Displays the type of CODEC(s) along with the corresponding bit rate(s) being used during the encoding process.
- AMG Look Up Counter The number of AMG look ups remaining on the voucher is displayed in the bottom of this section.

Main User Guide/ Preference Settings

101-5-01-000

## **4.5 Preference Settings**

Clicking on the preferences button opens the dialog box as shown in figure 4.5.

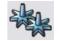

| Preferences 🛛 🔀                         |  |  |
|-----------------------------------------|--|--|
| Never 💌 Local cdplayer.ini              |  |  |
|                                         |  |  |
| Filepath C:\WINDOWS\cdplayer.ini        |  |  |
| First 💽 All Music Guide (AMG)           |  |  |
| 🔽 Add disc # to title 🔽 in parenthesis  |  |  |
| License TESTTESTTESTTEST                |  |  |
| Second 💌 FreeDB                         |  |  |
| Server uk.freedb.org                    |  |  |
| No Data Automatically Reject 👻          |  |  |
| Download missing covers from Amazon.com |  |  |
| Include track count in TRCK frames      |  |  |
| Ok Cancel                               |  |  |

Figure 4.5 – Preferences Dialog Box (Metadata Tab)

4.4.1 Metadata Tab

The metadata tab selected in figure 4.5 allows for the following settings to be selected:

- **Local cdplayer.ini** For metadata retrieval from a local cache, check the 'Local cdplayer.ini' checkbox and key in the full file path to the cdplayer.ini file (e.g. C:\Windows\cdplayer.ini).
- All Music Guide (AMG) AMG access is activated by entering a key in the license box provided. You will receive a key after completing the purchase look up procedure detailed below:

(See Annex B AMG Purchase Procedure Document)

Checking the 'Add disc # to title' will append the disc number (specifically for box sets) to the album title tag.

Checking the 'in parenthesis' will wrap parenthesis (CD01) around the number. It is recommended to always have these options checked.

 FreeDB – This is the web's main free metadata database. You can key in the web address of <u>freedb.freedb.org</u> or one of the local regional mirrors (shown in figure 4.7). FreeDB does not provide cover art.

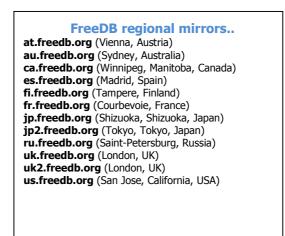

Figure 4.6 – FreeDB Regional Mirrors

- **Tracktype** This is another free metadata service like FreeDB. Key the web address <u>www.tracktype.org</u> into the FreeDB options in the metadata preferences as shown in figure 4.6. Tracktype does not provide cover art.
- **Metadata drop down boxes** The boxes beside each metadata service provider allow the user to choose the order that Ripstation v4.4 queries each metadata provider. Click the drop down menu to the left of each provider and set to Never, First, Second or Third.
- **No Data Setting** Four options exist for dealing with albums with no metadata.
  - **Automatically Rip** Discs will be ripped using "Unknown Artist" for artist tag and artist folder name. The album name will be generated using a unique ID. All albums ripped in this way will be placed into an artist folder called 'Unknown Artist" for later tagging and naming. There are several added options to automatically rip. The second new option is to have a cddbid text file placed in the album folder for unknown discs.
  - Automatically Reject Discs will be rejected and placed in the reject pile.
  - **Rip and Reject** This option is the same as Automatically Rip except the unknown discs will be placed on the reject stack.
  - **Query User** User will immediately be prompted to enter album information manually during the batch process, as shown in figure 4.8.
    - $\circ$   $\;$  Select the genre from the dropdown list
    - $\circ$   $\;$  Key in the year of release
    - Key in the artist name
    - Key in the album name
    - Click on each track to rename it
    - Click the OK button to save and continue

- **Or** Enter the barcode via scanner or manually and click submit to retrieve metadata
- **Or** Click Skip to reject this CD and continue

| D: PBDS DVD+-RW DH-16W1S 2D14                                                                                                    |                                                           |
|----------------------------------------------------------------------------------------------------|-----------------------------------------------------------|
| The disc you have placed in this drive could not be identified. Please enter the disc information or $\langle Skip \rangle$ this disc.                                                                                                    | Query Amazon by UPC<br>Submit 008811300722<br>Country USA |
| Genre Year<br>Unknown Vear                                                                                                    | Label                                                     |
| Artist Unknown                                                                                                    | Composer                                                  |
| Album                                                                                                    | Conductor                                                 |
| Album AC08B00C<br>Tracks                                                                                                    | Cover Art (click to browse)                               |
| 01.         Track 01           02.         Track 02           03.         Track 03           04.         Track 04           05.         Track 05           06.         Track 05           07.         Track 07           08.         Track 07           09.         Track 07           09.         Track 08           10.         Track 09           10.         Track 10           11.         Track 11           12.         Track 12 |                                                           |
| ОК                                                                                                    | Skip                                                      |

Figure 4.7 – Metadata Manual Entry

• **Download missing covers from Amazon** - This enables a web based lookup for cover art when none has been returned via the normal metadata lookup. Recommended setting is On.

NOTE: This facility cannot always provide 100% accurate cover art particularly for Various artists discs

• **Include track count in TRCK frames** - Check this option when ripping for iPod or iTunes.

## 4.6 Starting a New Batch

In the main Ripstation Lite screen, click the 'New Batch' button and the dialog box in figure 4.8 appears.

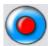

| Start a new b                  | atch                        |                    | Þ                                |
|--------------------------------|-----------------------------|--------------------|----------------------------------|
| Date:                          | 03/19/2010 13:56            | Number of CDs:     | 0                                |
| Client Name:                   | My Music                    |                    | Enter 101 to rip<br>indefinitely |
| Loader Type:                   | IDE or USB CD-ROMs          | ▼ Edit             | ,                                |
| Source Drive:                  | D: HL-DT-ST DVDRAM          | GH22LS50 TL01      | •                                |
| 🗆 Output Forma                 | ts                          |                    |                                  |
|                                | ormat                       |                    | Add                              |
| MI MI                          | P3 [MP3 320 CBR]            |                    |                                  |
|                                |                             | _                  | Edit                             |
|                                |                             |                    | Delete                           |
| Force defau                    |                             |                    |                                  |
| Use this out<br>C:\Local Audio |                             |                    |                                  |
| Use UNICO                      | DE ID3 tags                 |                    |                                  |
| _                              | licate copy of output files | here:              |                                  |
| F:\                            | incare copy of output files |                    |                                  |
| Ensure all o                   | drives are empty and clo    | osed before starti | ng batch!                        |
| Start Batch                    |                             |                    | Cancel                           |

Figure 4.8 – Start a New Batch Dialog Box

An explanation of the dialog box is given below:

- Date Automatically generated
- Number of CDs Key in the number of CDs in the batch, or 0 to rip indefinitely.
- Client Name Key in the client name (required) and a folder will be created of the same name inside the default output path folder where all encoded audio files will be placed.
- Loader Type used to select either manual load or to use the 7601XD robotics
- Edit, only clickable when you select 7601XC from the loader type list. When enabled you can choose the com port that the unit is using, and to find out what port you need :

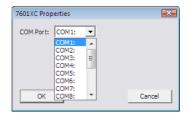

To determine what com port you are using, open device manager, then expand "Ports", and look for the USB Serial Port, in the example below we can see it is COM3, so we would select COM3 from the list in Ripstation.

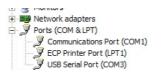

- Source device Used to select which drive to use. If using the 7601XC you must select the drive that is located in the robotic unit.
- Output Formats Displays the CODECs that may be used for ripping. To enable a CODEC to be used, highlight (by the blue bar) the CODEC in the display and check the 'Enabled' tick box on the left.
- [ADD] Adds a codec to the output format list (see section 4.6.1 for further details).
- [EDIT] Edits the selected codec's settings (see section 4.6.1 for further details).
- [DELETE] Deletes the selected codec from the output format list (see section 4.6.1 for further details).

# NOTE: Only CODECs that are ticked (and therefore enabled) in the output format list will be used during the ripping process.

- Force default file names When checked, this will prefix the CODEC name above the album name e.g. C:\Root\clientname\MP3\. It should only be used when multiple CODECs are being encoded to.
- Use this output path When checked, this will force the program to use the path beneath as the root location for all folders and audio files and will override the setting within each CODEC.
- Unicode ID3 tags is defaulted to 'on' as standard.
- Make a duplicate copy of files here This will place a copy of the ripped files to the specified location
- [Cancel] Closes the dialog.
- [Start Batch] Starts the batch ripping process

NOTE: CODEC and path settings will be stored from session to session. For a quick batch simply key in the client name, number of CDs and enable the CODEC(s) to be used.

#### 4.6.1 CODEC Settings

Ripstation Lite Pro ships with a number of standard CODEC options pre-configured. However CODECs may be added or deleted and the settings for the MP3, WMA, AAC and OGG CODECs may be modified.

• To add a new codec, click the [Add] button in the Start a New Batch dialog box. The New Output dialog will appear as in figure 4.9.

|                              | erties                           |                                  |                |        |         |
|------------------------------|----------------------------------|----------------------------------|----------------|--------|---------|
| 4P3                          |                                  |                                  |                |        |         |
| VAV v1<br>VAV v2             |                                  |                                  |                |        |         |
| IFF<br>1P3                   |                                  |                                  |                |        |         |
| VMA<br>LAC<br>IPE<br>VAVPACK |                                  |                                  |                |        |         |
| AC<br>)GG<br>JPEG :          | %C\MP3\%A\                       | \%D\Folder.jpg                   | _              | Add    |         |
|                              |                                  |                                  | -              | Edit   |         |
|                              |                                  |                                  |                | Delet  | e       |
|                              | s SCAMP3A<br>%D Disc<br>%T Track | XAVXDV<br>XI CDDBID<br>XC Client | %Y Ye<br>%B Ba | ar 3   | XM Se   |
| Format Settin                |                                  | AC CIDIN                         |                |        |         |
| Bitrate                      |                                  |                                  | MaxL           | ength: | 0       |
| 320                          | •                                | T VBR                            |                |        |         |
|                              |                                  | - i - i                          |                |        | <u></u> |
|                              | • •                              | < Quality >                      | ·. ·.          |        | Slow    |
|                              |                                  |                                  |                |        |         |

Figure 4.9 – New Output Dialog Box

- Choose the CODEC you wish to add to the display from the drop down box at the top and press [OK].
- If you would like to delete a CODEC from the display, select the CODEC to be removed in the output formats section of the Start a New Batch dialog box (highlighted by the blue bar) and press [Delete].
- To modify a CODEC's settings, select the CODEC you wish to modify in the Start a New Batch dialog box and click the [Edit] button. This will open a new dialog in order to configure the CODEC settings including bit rates and VBR/CBR options. For the MP3 CODEC, the box in figure 4.10 appears.

Main User Guide/ Starting a New Batch

| utput Properties                                                                                     |              |            |           |
|----------------------------------------------------------------------------------------------------|--------------|------------|-----------|
| MP3                                                                                                  |              |            |           |
| Name: MP3 320                                                                                        |              |            |           |
| Include Metadata In Output     File Names                                                            | t File       |            |           |
| Path: C:\Local Audio                                                                                 |              |            |           |
| Tracks: %C\MP3\%A\%D\%N                                                                              | - %T.mp3     |            |           |
| Cover Art                                                                                            |              |            |           |
| JPEG %C\MP3\%A\%D\                                                                                   | Folder.jpg   |            | Add       |
|                                                                                                    |              | 1          | Edit      |
|                                                                                                    |              | D          | elete     |
| Metadata: 2℃MP3\&A\2D\2<br>✓ Data Files 2℃MP3\&A\2<br>&A Artist 2D Disc 21 0<br>%N Track# 2T Track 2 | D\<br>CDDBID |            |           |
| Format Settings                                                                                      |              | Ved Datcin | · /o/o /o |
| Bitrate                                                                                              |              | Max Leng   | th: 0     |
| 320 🔽 Г                                                                                              | VBR          |            |           |
| 4 3 3 3 3                                                                                            | - a - a      |            | a a       |
| Fast < Q                                                                                             | <br>uality > | ×.         | <br>Slow  |
|                                                                                                    |              |            |           |

Figure 4.10 – CODEC setup screen

Paths and filenames default to a set mask, which may be altered by the user. The variables available for this mask are as follows:

List of variables used in the output paths:

```
۶A
   AlbumArtistName
°В
   BatchClientUID
ЗС
   BatchClientName
θD
   AlbumName
    AlbumCreditName (If CreditTitle is "Narrator")
ЗЕ
    AlbumCreditName (If CreditTitle is "Co-Author")
%F
   TrackArtistName
÷С
    ISRC
Н%
θI
    CDDBId
    Date in YYYYMMDD format
%J
%К
    Genre
    AlbumDiscNumber (if nonzero)
ЯЯ
%Ν
    TrackNumber
۶Р
    FirstReleaseLabel
   AMG ID
°₽Q
%S
    FirstReleaseISBN
ЗТ
    TrackName
```

| FirstReleaseUPC     |
|---------------------|
| AlbumDiscNumber     |
| AlbumDiscCount      |
| BatchIndex          |
| AlbumDate           |
| BatchUserData (0-9) |
|                     |

#### NOTE: Standard text may also be used in the path. In the track example in figure 4.10, the path would thus be:

#### Clientname\artistname\albumtitle\01 - Trackname.mp3

The file extension must be included.

- Include Metadata In Output files If this is checked Ripstation will write out and embed metadata in the file. If this is unchecked no metadata will be written into the output.
- **Path** This represents the path the codec's output will use as a root folder. This may be overridden however in the batch properties screen (figure 4.14) by checking the 'Use this output path' option.
- **Tracks** This is the full track path and name under the root folder. These settings are configured for each codec and MF Digital recommends that the same convention be used for all.
- **Cover art** The location and name used for cover art. The recommended setting is set to album folder and named folder.jpg for maximum compatibility.
- **Metadata** If log all metadata is selected this will be the pathway for the location of the xml file which is written out for this option. The user has the ability to customise the xml file path and name.
- Data Files If this is selected any compatible data files will be written out to this location.
- **Max Length** This gives the user the ability to create clips of the tracks. The duration of the track is written into this box as seconds. For example if the value of 30 is entered in the box then Ripstation will rip a 30 second clip of each track on the disc.

NOTE : Each server as selected in the drop down box in the main batch screen will dynamically set its own cover art and path naming convention and will highlight the available codec types.

 Quality slider (L.A.M.E. MP3 & Windows Media VBR codecs only) - The quality slider determines how rigorous the codec will be during the audio encoding phase. Higher quality settings will slow down the encoding process very slightly. Challenging audio, for example classical music or heavy metal, generally requires that the slider be moved toward the Slow setting. The resulting increase in quality is somewhat subjective; a slower speed, higher quality setting of the quality slider is generally only recommended for challenging and very dynamic audio, with playback on high end audio equipment. For the vast majority of MP3 encoding with playback on low to mid-range audio equipment and portable music players, the default setting (shown above) is recommended.

#### **NOTE:** Previous settings are saved from the last batch

#### 4.6.2 Reported Errors

If the robotic autoloader experiences a problem collecting a CD during a batch rip, one of two errors dialog boxes will appear. These dialog boxes are shown in figure 4.13a & b.

| Ripstation Lite Pro 🛛 🗙                                                                    | Ripstation Lite Pro                                                                   |
|--------------------------------------------------------------------------------------------|---------------------------------------------------------------------------------------|
| There was an error while attempting to load the next disc.<br>Would you like to try again? | There was an error while attempting to reject a disc.<br>Would you like to try again? |
| <u>Y</u> es <u>N</u> o                                                                     | <u>Y</u> es <u>N</u> o                                                                |

#### Figure 4.13a – Error While Accepting Dialog Box

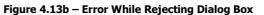

Figure 4.13a displays the error while accepting dialog box which occurs when the robotic autoloader experiences a problem while trying to collect a CD from the input bin.

• When this occurs either click [yes] to allow the autoloader to retry the collection or click [no] to terminate the batch.

Figure 4.13b shows the error while rejecting dialog box, which occurs when the robotic autoloader experiences a problem while trying to collect a CD from the drive.

• When this occurs either click [yes] to allow the autoloader to retry the collection or click [no] to terminate the batch.

## 4.6.3 Manual Metadata Entry

The manual metadata entry dialog will pop up when an unidentifiable CD or CD with no metadata is encountered (as long as the 'No Data' setting is set to 'Query User' in the Preferences dialog box (see section 4.5.1 and figure 4.7).

- Select the genre from the dropdown list
- Key in the year of release
- Key in the artist name
- Key in the album name
- Click on each track to rename it
- Key in the label name
- Key in the composer name

- Key in the conductor name
- Add cover art, click box then browse to image
- Click the OK button to save and continue or
- Click Skip to reject this CD and continue

NOTE: Allowing manual keying in of CD information will slow down the encode process as the drive in question will NOT be used for ripping until the above information is keyed.

Main User Guide/ Actions for Completed Batch

## **4.7 Actions for Completed Batch**

## 4.7.1 Loading an external Hard Drive

Clicking the 'Send to HD' button (shown right), loads a client folder to a hard drive. The standard Windows explorer dialog appears.

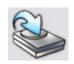

| Browse for Folder                                                                                                    | ? 🔀 |
|----------------------------------------------------------------------------------------------------|-----|
| Select a folder                                                                                                    |     |
| My Computer<br>My Computer<br>Local Disk (C:)<br>Backup (D:)<br>Removable Disk (E:)<br>Removable Disk (F:)<br>Removable Disk (F:)<br>DVD/CD-RW Drive (I:)<br>DVD/CD-RW Drive (I:) |     |
| DVD-RW Drive (J:)<br>Audio CD (K:)<br>DVD-RW Drive (M:)<br>WAV2 and Elac Amended on '192 168 1<br>MAV2 and Elac Amended on '192 168 1<br>OK Cance                                 |     |

Figure 4.19 – Selecting a folder to load to Hard Drive (HD)

• Select the Location of the external USB hard drive unit, network hard drive or USB device and click OK.

The files will then be loaded to the device chosen and the file copy dialog appears to show its progress.

Integration with other Ripstation Products

## **4.8 Error Detection & Correction**

Ripstation Lite Pro's error handling consists of:

- Auto C2 Check by using the error correction available from C2 enabled drives Ripstation Lite Pro modifies the speed of the encode cycle to trap any read errors prior to encoding
- Burst mode check
- Jitter check using a zero threshold limit, Ripstation Lite Pro ensures that audio files are extracted and encoded without errors

## **4.9 Output Reports**

In addition to the live logging window, Ripstation Lite Pro generates a key report automatically at the end of a batch as follows:

A flat text file detailing the following, saved into the client folder.

(Clientname\_log).txt

| Client: UID: 09/25/2006 11:01<br>MP3: 224 kbps CBR |
|----------------------------------------------------|
| Started: 09/25/2006 11:01                          |
| A total of:                                        |
| 3 albums were ripped                               |
| 1 albums were not ripped                           |
| 0 albums had no cover                              |
| 0 albums had no data                               |
| Albums Not Ripped                                  |
| Red Hot Chili Peppers - By The Way                 |
|                                                    |

The clientname\_log.txt file will be appended to for batches with the same client name, so they will not be overwritten.

## 4.10 Log Window

The log window shows a running transaction trail of all functions of each part of the process detailing and time stamping each error for trapping and monitoring purposes. Another feature is real-time writing of the log window to a log file in the batch output folder called "log.txt".

# **5.0 Integration with Other Ripstation Products**

**Audiofile** may be added to Ripstation as an additional module to support automatic generation of the client output catalogue in PDF or HTML.

#### **Ripstation AudioFile**

Generates fully customisable and printable HTML album catalogue using cover art and customisable logo and colours

Please contact Ripstation for further information, or visit

www.ripstation.com

Updates

## 6.0 Upgrades

Ripstation Lite Pro includes an autoupdate push client. This client will sit in your system tray and poll our servers for the latest updates. When an update is found, it will notify you with a pop up message and allow you to ignore or download the upgrade.

## 7.0 Help and Support

Support terms are detailed in client specific contracts, but at minimum shall include 24 hour support via our online helpdesk. In addition we offer an extended warranty package which includes remote access to your site from our headquarters and extended hardware warranty coverage.

Support response is guaranteed within 24 hours.

Contact details:

Ripstation A Division of Formats Unlimited, Inc 155 Sherwood Avenue Farmingdale, NY 11735

US Support: T: +1 631 249 9393 F: +1 631 249 9273

EU Support: T: +44 2890 022342

Email: <u>support@ripstation.com</u> Support Helpdesk: <u>www.ripstation.com/support</u>

## Annex A: Macrovision Flow Down Agreement

#### Macrovision Flow-Down License Terms (Terms of Use)

This application incorporates software and technology of Macrovision Corporation ("Macrovision"). The Macrovision software and technology (the "Macrovision Technology") allows end users to access music-related data ("AMG Data") over the Internet and otherwise from proprietary databases (the "AMG Databases") located on Macrovision servers (the "Macrovision Servers") and to perform other functions (Macrovision Technology, AMG Data, AMG Databases and Macrovision Servers are collectively referred to as the "Macrovision Services").

Macrovision grants you a limited, non-exclusive, non-transferable, and non-sublicensable right and license to access and use Macrovision Services only by means of the intended and authorized End User functions of this application software.

You agree that you will use the Macrovision Services for your own personal, noncommercial use only. You agree not to: (i) assign, copy, transfer or transmit the Macrovision Services to any third party; (ii) use or exploit the Macrovision Services, except as expressly permitted herein; (iii) decompile, disassemble or reverse engineer the Macrovision Services or any component thereof; (iv) remove any copyright, trademark, trade names, logos or other intellectual property notices in the Macrovision Services; or (v) sell, distribute, syndicate, publish, disclose lease, license transfer or otherwise use the Macrovision Services, or any portion thereof, other than as expressly provided in these Terms of Use.

You agree that the license to use the Macrovision Services granted herein will terminate if you violate these restrictions. In addition, Macrovision may revoke or terminate this license at any time in its sole discretion. If your license terminates, you agree to cease any and all use of the Macrovision Services. You agree to defend, indemnify and hold harmless Macrovision and its affiliates from all liabilities, claims and expenses, including attorneys' fees arising from your breach of these Terms of Use.

Macrovision reserves all rights in the Macrovision Services, including all ownership rights. You acknowledge that as between you and Macrovision, all right, title and ownership to the Macrovision Services and components thereof remain the exclusive property of Macrovision, and nothing herein will be deemed to grant you any ownership rights in the Macrovision Services. You agree that Macrovision may enforce its rights under this Agreement against you directly in its own name.

Macrovision reserves the right to delete data from the AMG Databases or to change data categories for any cause that Macrovision deems sufficient. No warranty is made that the Macrovision Technology or Macrovision Servers are error-free or that functioning of Macrovision Technology or Macrovision Servers will be uninterrupted. Macrovision is not obligated to provide you with any new, enhanced or additional data types or categories that

Annex

Macrovision may choose to provide in the future and is free to discontinue its online services at any time, without any obligation to you.

To the extent that you, the End User, provide any information or original works of authorship to be added to AMG Databases, you represent and warrant that you are the sole author of such work(s) and further hereby assign to Macrovision all intellectual property and proprietary rights therein, including the right to register the copyright in such work(s) as part of the AMG Database.

THE MACROVISION SERVICES AND COMPONENTS THEREOF ARE PROVIDED TO YOU "AS IS." MACROVISION MAKES NO REPRESENTATIONS OR WARRANTIES, EXPRESS OR IMPLIED, REGARDING THE ACCURACY OF THE MACROVISION SERVICES INCLUDING WITHOUT LIMITATION THE IMPLIED WARRANTIES OF MERCHANTABILITY, FITNESS FOR A PARTICULAR PURPOSE, TITLE AND NON-INFRINGEMENT. MACROVISION DOES NOT WARRANT, GUARANTEE OR MAKE ANY REPRESENTATIONS REGARDING THE CORRECTNESS, ACCURACY, RELIABILITY, CURRENTNESS OR THE RESULTS THAT WILL BE OBTAINED BY YOUR USE OF THE MACROVISION SERVICES.

IN NO CASE WILL MACROVISION OR ITS AFFILIATES BE LIABLE TO YOU OR ANY THIRD PARTY FOR ANY INDIRECT, CONSEQUENTIAL, INCIDENTAL, SPECIAL, EXEMPLARY, PUNITIVE OR OTHER DAMAGES INCLUDING WITHOUT LIMITATION ANY LOST PROFITS OR LOST REVENUES OR INTERRUPTION OF BUSINESS UNDER ANY THEORY OF LAW, INCLUDING CONTRACT, TORT, NEGLIGENCE, INDEMNITY, STRICT LIABILITY, PRODUCT LIABILITY, OR OTHERWISE ARISING OUT OF OR IN ANY WAY RELATED TO THE USE OF THE MACROVISION SERVICES. IN NO EVENT WILL MACROVISION'S LIABILITY FOR DAMAGES WITH RESPECT TO THE MACROVISION SERVICES BE IN EXCESS OF TEN DOLLARS REGARDLESS OF THE FORM OF THE CLAIM. SOME JURISDICTIONS DO NOT ALLOW THE EXCLUSION OF LIABILITY FOR INCIDENTAL OR CONSEQUENTIAL DAMAGES, SO THE ABOVE EXCLUSION MAY NOT APPLY TO YOU.

## Annex B: AMG Purchase Procedure Document

#### **Purchasing AMG Look Ups**

To receive an AMG key to enable AMG metadata in Ripstation you will need to purchase look ups by clicking on the purchase link in preferences or clicking on the following link:

http://www.ripstation.com/amgdep/purchase.php

Then on the purchase page key in the required details and choose the number of look ups that you require from the drop down box.

# purchase lookups

#### Purchasing lookups for Ripstation is simple.

Just fill in the form below and choose how many lookups you wish to purchase. You will then be taken to a payment page powered by paypal to complete your transaction You will receive an immediate license number which you key into your Ripstation software under preferenced > metadata > AMG license.

You are all set!

Please note that license keys are pay as you go - you may share one key between multiple accounts but you MUST use all lookups from each key before you enter a new key - lookups are not carried over between keys.

| First Name:   | Robert                |       |
|---------------|-----------------------|-------|
| Last Name:    | Warnock               |       |
| Company Na    | ame : MF Digital      |       |
| Telephone:    | +442890022342         |       |
| E-mail Addr   | ess: robertw@mfdigita | l.com |
| Lookups: 10   | 000 💌                 |       |
| Preview Order | •                     |       |

Any problems - contact us.

Then click on Preview order and you will be taken to the following page:

# purchase lookups

#### Purchasing lookups for Ripstation is simple.

Just fill in the form below and choose how many lookups you wish to purchase.

You will then be taken to a payment page powered by paypal to complete your transaction You will receive an immediate license number which you key into your Ripstation software under preferenced > metadata > AMG license.

You are all set!

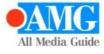

Please note that license keys are pay as you go - you may share one key between multiple accounts but you MUST use all lookups from each key before you enter a new key - lookups are not carried over between keys.

AMG 10000 Lookup License Price: 500.00 USD

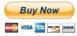

Any problems - contact us.

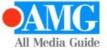

Then click on the buy now link and you will be taken to a payment page powered by PayPal to complete the purchase of your look ups.

| AMG 10000 Lookup License        |                               | Total: \$500.00 USD               |  |  |
|---------------------------------|-------------------------------|-----------------------------------|--|--|
| Pay with Credit Ca              | rd or Log In                  | PayPal Secure Payments            |  |  |
| <u>earn more</u> about PayPal - | the safer, easier way to pay. |                                   |  |  |
| nter your billing informati     | on                            | Already have a PayPal account?    |  |  |
| Country:                        | United States                 |                                   |  |  |
| redit Card Number:              | 4244792733357909              | Please log in                     |  |  |
|                                 |                               | Email:                            |  |  |
| ayment Type                     |                               | robertw@mfdigital.com             |  |  |
| xpiration Date:                 | 06 / 19 CSC:000 What's this?  | Password:                         |  |  |
| irst Name:                      | Robert                        |                                   |  |  |
| ast Name:                       | Warnock                       | Log In                            |  |  |
| illing Address Line 1:          | 155 Sherwood Avenue           |                                   |  |  |
| illing Address Line 2:          |                               | Forgot email address or password? |  |  |
| optional)<br>lity:              | Farmingdale                   |                                   |  |  |
| tate:                           | NY V                          |                                   |  |  |
| IP Code:                        | 11735                         |                                   |  |  |
| lome Telephone:                 | 631-249-9393                  |                                   |  |  |
|                                 | 555-555-1234                  |                                   |  |  |
| Email:                          | robertw@mfdigital.com         |                                   |  |  |

Review Order and Continue

Once you have entered your payment details on the web page click on the "Review Order and Continue" button.

| Review your payment                                                               | Pay Now to complete your payment. |                          | PayPal 🗎         | Secure Payments    |
|-----------------------------------------------------------------------------------|-----------------------------------|--------------------------|------------------|--------------------|
|                                                                                   |                                   |                          |                  |                    |
| Description<br>AMG 10000 Lookup License<br>Item # 7a109049f8e443c74e9dafcf4940230 | )a4eb544bf                        | Unit Price<br>\$500.00   | Quantity<br>1    | Amount<br>\$500.00 |
|                                                                                   |                                   |                          | Item total:      | \$500.00           |
|                                                                                   |                                   |                          | Total:           | \$500.00 USE       |
| Payment Method:                                                                   | Credit/Debit Card : Visa XXXX->   | XXXX-XXXX-7909           | \$500.1          | DO USD             |
|                                                                                   | This credit card transaction wil  | ll appear on your bill a | s "JEREMYTRAMM". |                    |
|                                                                                   | <u>Change</u>                     |                          |                  |                    |
| Contact Information:                                                              | robertw@mfdigital.com             |                          |                  |                    |
|                                                                                   |                                   |                          |                  | Pay Now            |

Once you have reviewed your payment details click on the "Pay Now" link and your transaction will be processed. Then the following page will be displayed.

#### Annex

You will receive an email confirming your order. You can also at this stage view and print a copy of your receipt which contains your AMG Key.

The AMG Key is the Item number. It is displayed as Item#7a109049f8e443c74e9dafcf4940230a4eb544bf then your AMG key will be 7a109049f8e443c74e9dafcf4940230a4eb544bf.

Please note that the license keys are pay as you go. You must use all lookups from each key before you enter a new key. Look ups are not carried over between keys.